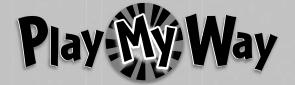

R4568

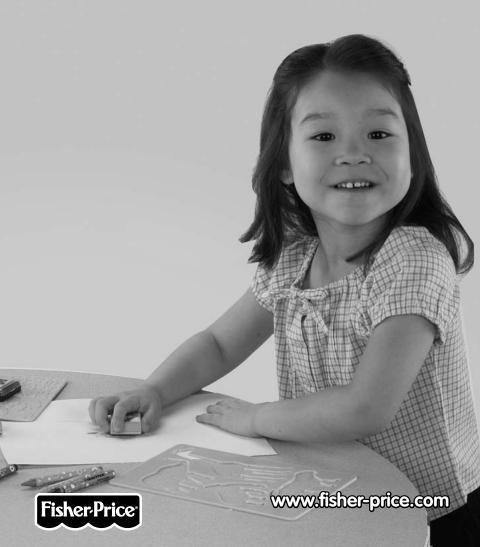

## **Consumer Information**

### **▲** WARNING

**CHOKING HAZARD - Small Parts** 

Not suitable for children under 3 years.

- Please keep this instruction booklet for future reference, as it contains important information.
- This product (art supplies) may stain or stick to some surfaces. Place newspaper or another protective material on the play area before use.
- · Software should be installed by an adult.
- For proper use of this product we recommend that your computer meet minimum system requirements.

# **Minimum System Requirements**

| Operating System | $\begin{array}{l} \text{Microsoft}^{\circledcirc} \text{ Windows Vista}^{\text{\tiny{TM}}} \\ \text{or Windows XP} \end{array}$ |
|------------------|----------------------------------------------------------------------------------------------------|
| Processor        | 1.2GHz                                                                                                    |
| Memory           | 256MB RAM                                                                                                    |
| Hard Drive       | 200MB available                                                                                                    |
| Video Resolution | 800x600 32-bit color<br>DirectX9.0c compatible                                                                                  |
| Sound            | 16-bit DirectX compatible                                                                                                    |

CD or DVD Drive

#### Recommended:

Printer, Internet Connection (for software updates)

### Install the Software

- You will need Administrator privileges to install the software. If you
  have multiple logons on your computer, be sure the logon you are
  using has Administrator privileges.
- Insert the CD into the CD-ROM or DVD drive of your computer.
- The software installer launches automatically. Follow the on-screen instructions to complete installation.
- You will be asked to set a password as part of the installation process. Refer to the Parental Controls section for instructions to set a password.

**Note**: You will need to install all components to use this software.

 If Installation of the software does not launch automatically, go to the "Start" menu, click on "Run" and type "D:\".

**Note**: If you are using Windows Vista<sup>™</sup>, you will need to restart your computer after installing the software.

### **Uninstall the Software**

- Click on the following items (in order):
  - "Start" menu on your computer task bar
  - "Programs"
  - "Fisher-Price"
  - "Play My Way"
  - "Stickers Stencils Stampers Fun"
  - "Uninstall Stickers Stencils Stampers Fun"

## Start the Software

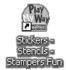

 Double-click on the Stickers – Stencils – Stampers Fun icon on your computer desktop.

### Main Menu

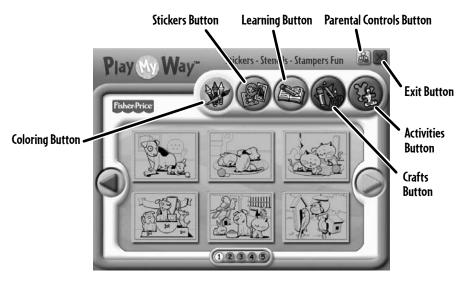

- From the main menu, click on a button to choose from coloring, stickers, learning, craft or activity prints.
- Click on the large arrows on each side of the screen or the numbers on the bottom of the screen to view more pictures.
- Click on the parental controls icon to set a password, receive software updates, and control the number of prints your child can print during each session of use.

## Parental Controls

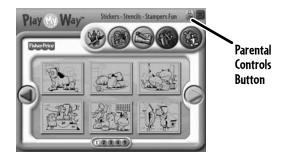

 To set up or change parental controls, click on the Parental Controls button , located on the upper right portion of the main menu screen.

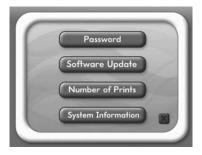

 Click on the Password, Software Update, Number of Prints or System Information button.

**Note**: When you click on the System Information button, you can review information about your software, operating system, firmware and accessories.

• To exit, click on the M button.

## Parental Controls

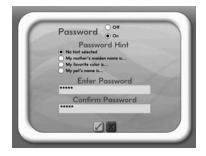

#### Password

- Protect your desktop and hard drive by setting a password. Click the ON radio button.
- Type your password in the Enter Password and Confirm Password fields. Select a hint to help you remember your password.

**Note**: If you set a password, you cannot enter Parental Controls or exit the software without entering the password.

Click on the checkmark button to save your password.

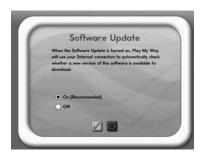

#### **Software Update**

- Click the ON radio button to automatically check for software updates. **Note**: You must have an Internet connection on your computer for this feature to work.
- Click on the checkmark button to save your selection.

## **Parental Controls**

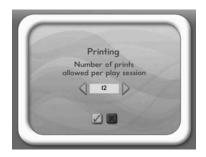

#### **Number of Prints**

- Click on the arrows to select the number of prints for each session.
- Choose a number from 0 to 20 or select unlimited. If you do not make a choice, the number of prints defaults to unlimited.
- Click on the checkmark button to save your selection.

## Coloring

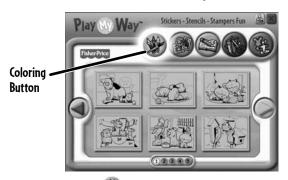

- Click on the coloring button for prints you can color!
- Click on a picture to print it. Click on the arrows or numbers to see more pictures.

## **Stickers**

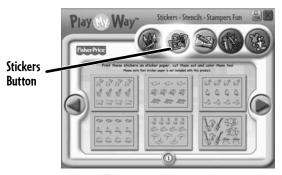

- Click on the stickers button to print stickers you can color!
- Click on a sticker sheet to print it. Click on the arrows or numbers to see more sticker sheets.
- Color the stickers, then cut them out and stick them to your projects! **Note**: Use sticker paper (not included and sold separately), or use plain paper and tape or glue your stickers to your projects.

## Learning

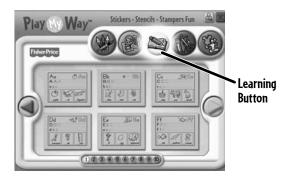

- Click on the learning button for prints with letters, numbers, writing and addition!
- Click on a print to print it. Click on the arrows or numbers to see more prints.

## **Crafts**

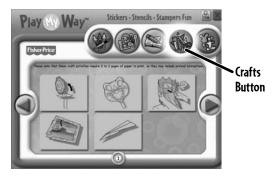

- Click on the crafts **b** button for instructions for fun craft projects! **Note**: Craft projects may require more than one piece of paper to print.
- · Click on a project to print it.

### **Activities**

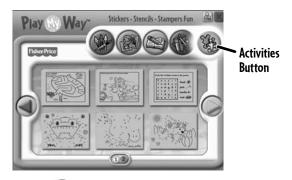

- Click on the activities button for prints with fun activities you can complete and then color!
- · Click on the arrows or numbers to see more activities.
- · Click on an activity to print it.

## **Printables**

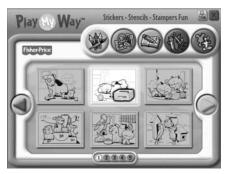

• Click on the picture you want to print! The printer icon will appear over the picture you are printing.

**Note**: Make sure you printer is ON and connected to your computer.

# Stickers - Stencils - Stampers Fun!

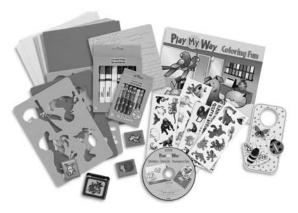

• Use the included art supplies to complete your printed projects!

# Cleanup and Storage

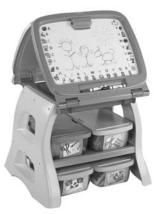

- To remove markings from skin, use soap and water.
- Replace the caps on the markers and ink pad after each use.
- All your supplies easily store inside the bin.
- Store your bin in the art center (sold separately and subject to availability).

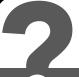

### **CONSUMER ASSISTANCE**

1-888-892-6123 (US & Canada) 1300 135 312 (Australia)

## service.fisher-price.com

Fisher-Price, inc., 636 Girard Avenue, East Aurora, NY 14052. Hearing-impaired consumers: 1-800-382-7470.

Outside the United States:

Canada: Mattel Canada Inc., 6155 Freemont Blvd., Mississauga, Ontario L5R 3W2; www.service.mattel.com.

Great Britain: Mattel UK Ltd, Vanwall Business Park,
Maidenhead SL6 4UB. Helpline: 01628 500303.
www.service.mattel.com/uk

Australia: Mattel Australia Pty. Ltd., 658 Church Street, Locked Bag #870, Richmond, Victoria 3121 Australia.

New Zealand: 16-18 William Pickering Drive, Albany 1331, Auckland.

Windows is a registered trademark of Microsoft Corporation in the United States and other countries.
Windows Vista is either a registered trademark or trademark
of Microsoft Corporation in the United States and/or other countries.
Fisher-Price, Inc., a subsidiary of Mattel, Inc., East Aurora, NY 14052 U.S.A.
©2009 Mattel, Inc. All Rights Reserved.

® and TM designate U.S. trademarks of Mattel, Inc., unless otherwise indicated.

PRINTED IN CHINA R4568a-0920